### **Gambar Halaman Simulasi**

Setelah melakukan perbandingan terhadap kriteria diatas maka sistem akan langsung menuju halaman "pilihKategori.php" untuk memilih kategori obat. Misalkan ingin memilih kategori *anaesthetics*, maka pada halaman yang sama akan muncul alternatif kandidatnya sebagai berikut.

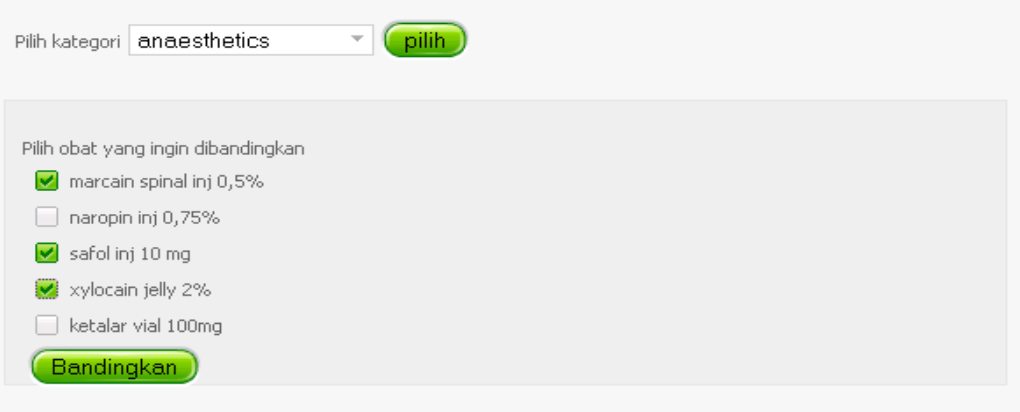

# **Gambar Halaman Pilih Alternatif**

 $\bullet$ 

Setelah memilih alternatif solusi yang ingin dibandingkan, maka sistem akan menampilkan *form* penilaian untuk masing-masing kandidat untuk setiap kriteria seperti gambar berikut.

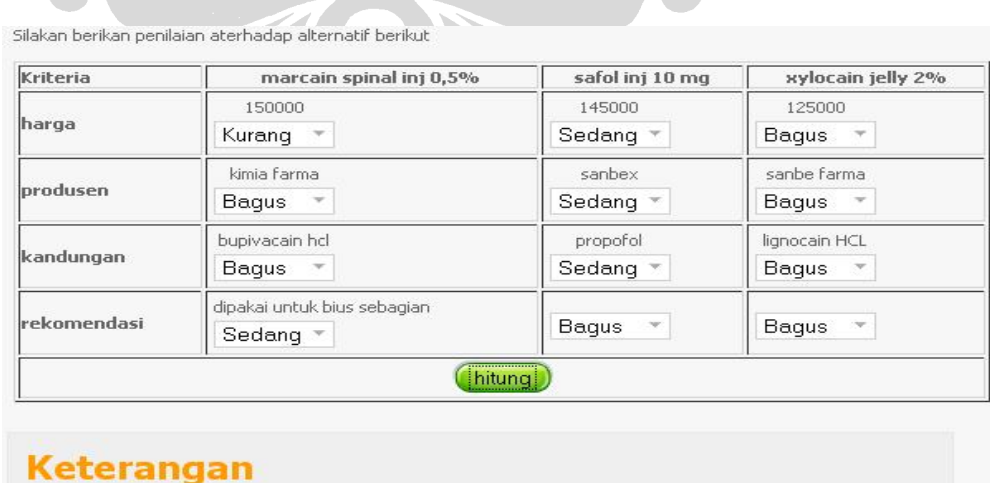

# lvii Penerapan analytic hierarchy..., Fahrurrozi, FASILKOM UI, 2008

Bagus = Murah  $\mathsf{Sedang} = \mathsf{Lumayan}$ Kurang = Mahal

#### **Gambar Halaman Perbandingan Alternatif**

Setelah selesai memberikan penilaian terhadap alternatif, maka sistem akan menampilkan solusi, yaitu:

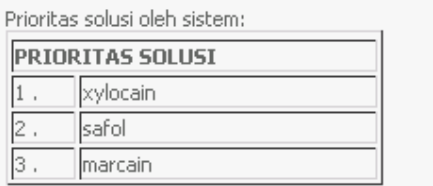

## **Gambar Halaman Solusi**

Untuk dapat melakukan fungsi-fungsi administrasi, diperlukan login terlebih dahulu dengan cara memilih menu administrator. Akan ditampilkan *form login* jika belum melakukan login seperti berikut ini.

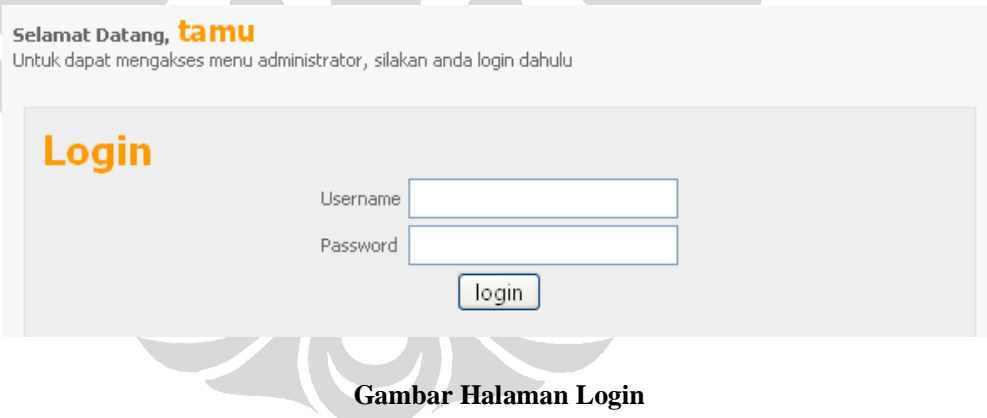

Setelah melakukan *login*, halaman utama menu admin akan berubah beserta submenunya sebagai berikut:

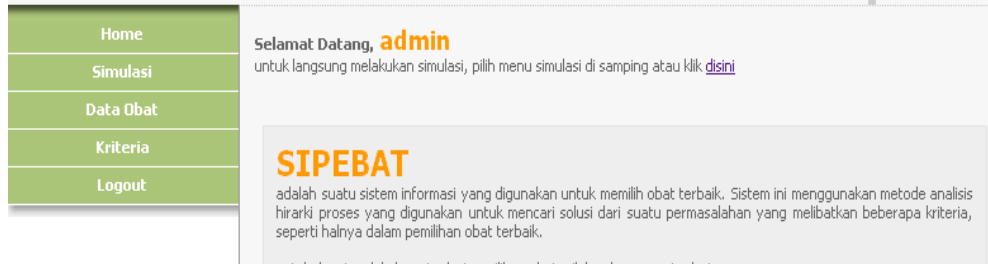

untuk dapat melakukan simulasi pemilihan obat, silakan ke menu simulasi

#### **Gambar Halaman Utama Admin**

Untuk dapat melihat mengelola daftar obat yang ada di sistem, pilih menu "data obat". Akan ditampilkan sebagai berikut:

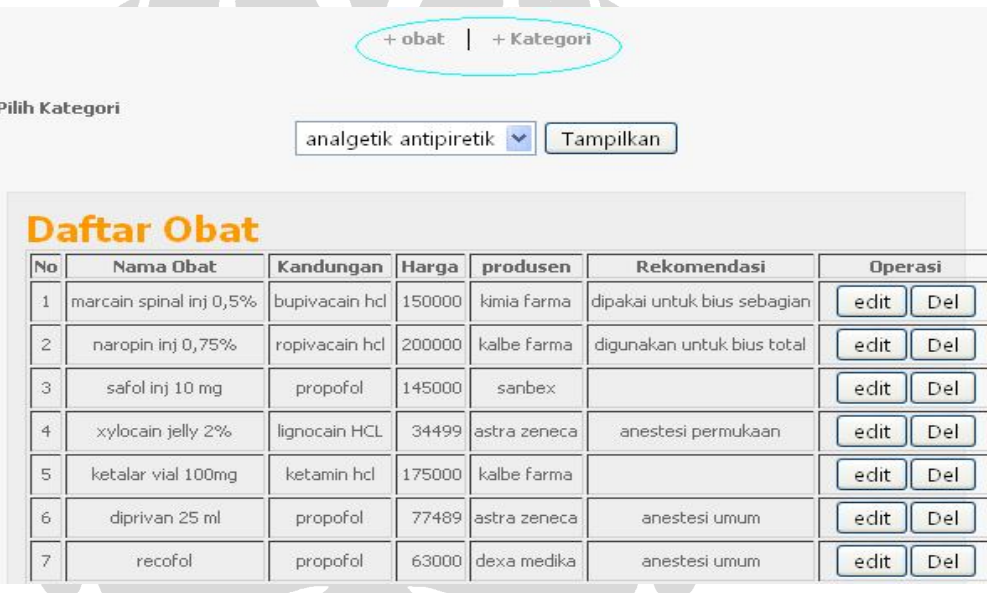

**Gambar Halaman Lihat Stock**

Untuk dapat menambahkan data obat, pilih menu *+obat* yang ditandai dengan lingkaran diatas*,* akan muncul *form* penambahan obat seperti gambar berikut:

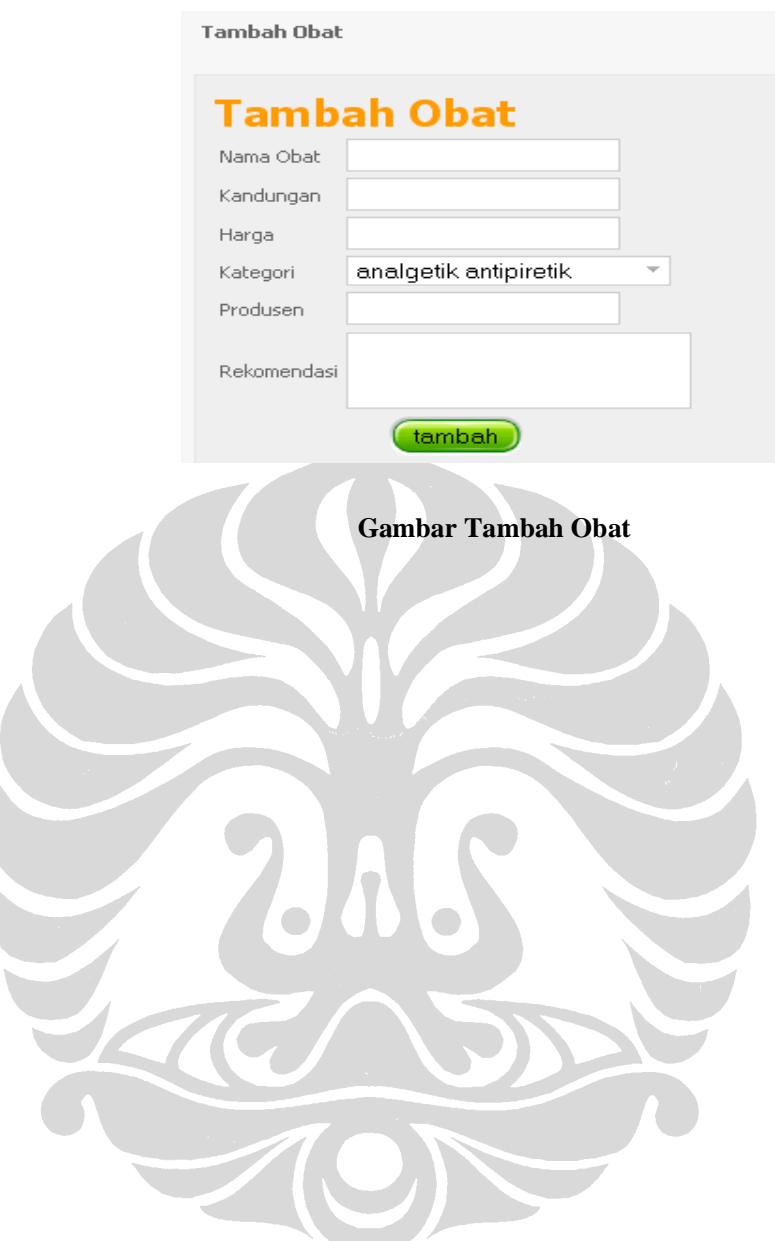

Untuk dapat mengubah dan menghapus data obat, pilih obat yang akan dilakukan edit atau hapus seperti gambar berikut:

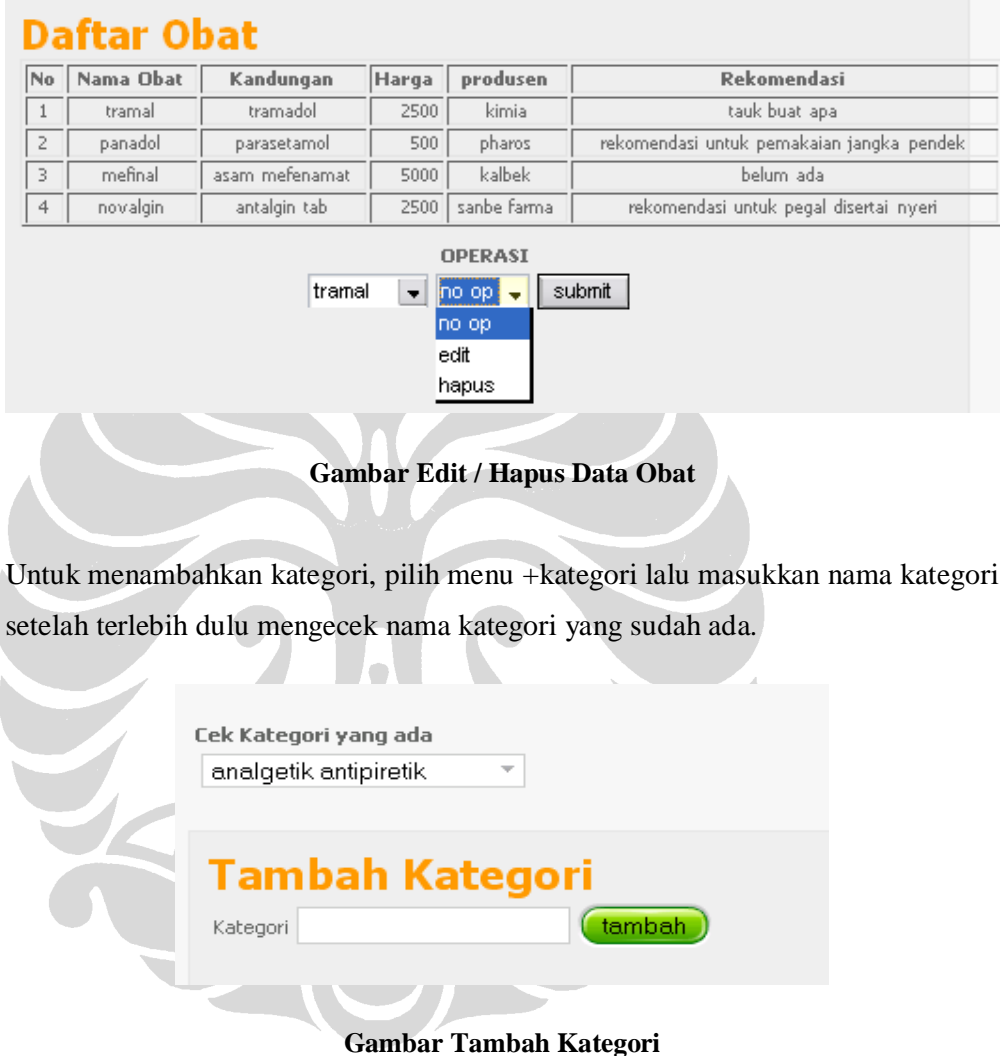

Untuk pengelolaan model, pilih submenu utama "kriteria", maka akan muncul

keterangan mengenai kriteria yang ada, dibagian atasnya terdapat submenu untuk menambahkan dan mengurangi kriteria seperti pada gambar dibawah ini.

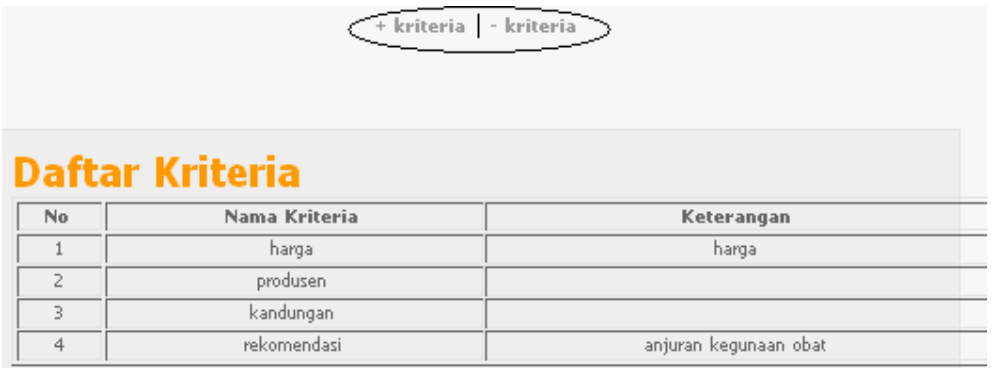

Pilih "+kriteria" untuk dapat menambahkan kriteria baru. Akan muncul *interface* sebagai berikut:

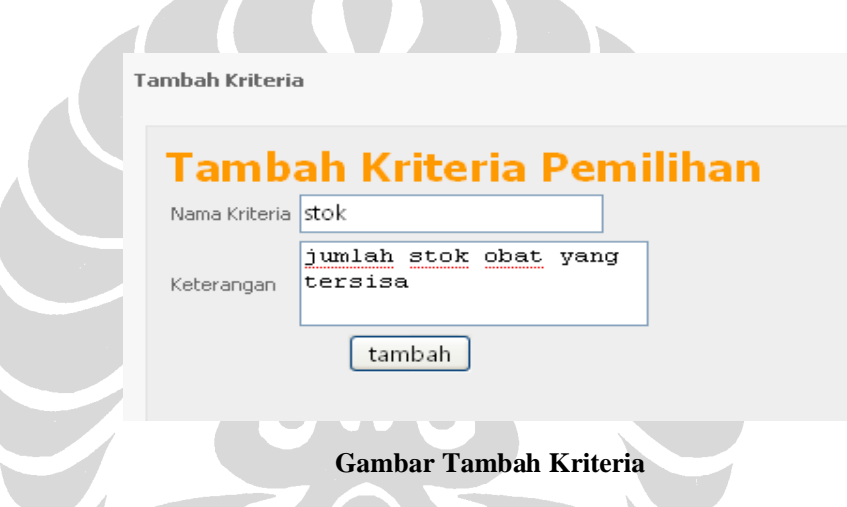

Setelah melakukan penambahan kriteria "stok", maka pada submenu simulasi akan muncul kriteria baru sebagai berikut:

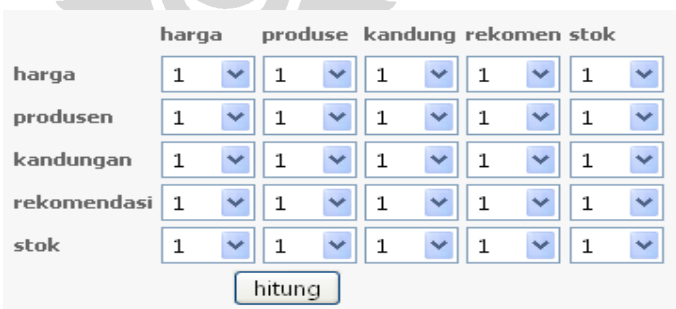

**Gambar Halaman Simulasi (baru)**

Hal ini juga akan berpengaruh terhadap penambahan obat. Ketika kita ingin menambahkan obat, maka akan muncul *field* baru untuk penambahan obat, perhatikan gambar 4.16.

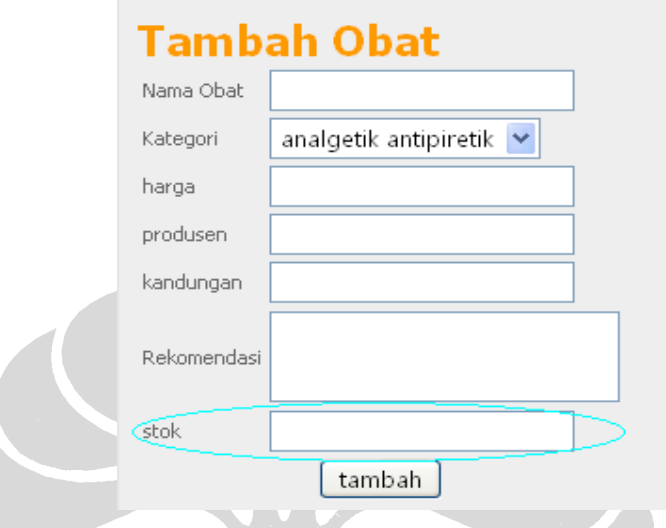

**Gambar Halaman Tambah Obat (baru)**

Pada gambar diatas terdapat penambahan keterangan baru pada modul pengelolaan obat, yaitu terdapatnya data stok ketika ingin memasukkan data obat baru, sehingga pada saat proses penilaian dapat diperhatikan keterangan mengenai stok yang tersedia. Jika ingin melakukan pengurangan kriteria, pilih submenu " kriteria", akan muncul *interface* berikut:

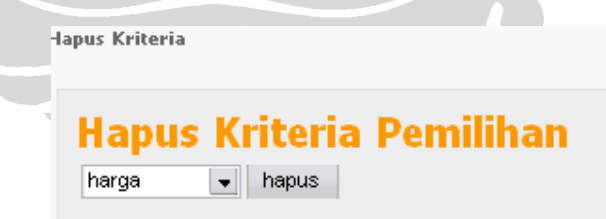

**Gambar Hapus Kriteria**